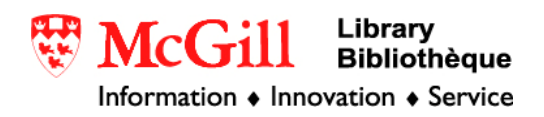

# **Geocoding a dataset in ArcGIS 9.x**

Geocoding is a capability found in ArcGIS that creates points to pinpoint exact locations of addresses on a map. If you want to plot a series of addresses on a map, the shapefile must first be geocoded.

Requirements:

- ArcGIS 9.x
- Detailed spatial data:

For a reference map (i.e. a street map) to have geocoding capability, it must be detailed enough and have a relatively standard attribute table. The table must contain columns with the following attribute information (although they can have different field names):

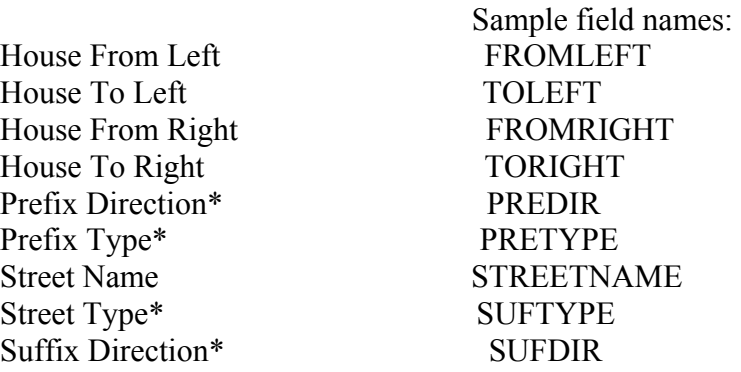

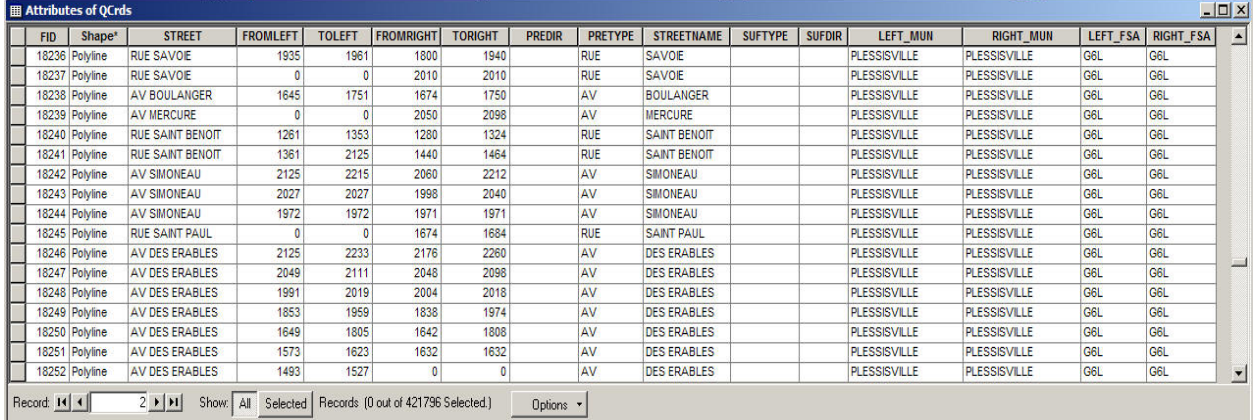

\*These fields are not absolutely necessary but strongly recommended

The fields shown are only basic, but sufficient for geocoding small amounts of address data in a city/town. In this guide, this is the case. More attribute fields like Zone, Alternative Names, or

Postal/Zip Code may be required for larger projects spanning cities, provinces/states, or countries.

Pre-existing digital maps with the right attributes may be found through spatial data providers (i.e. DMTI CanMap Street Files) or governmental agencies (Census Of Canada, 1996: Geographic and Reference Files).

### Procedure:

1. Add reference map and basemap layers to ArcMap.

NOTE: Clip the raw maps to the specific area which you want to geocode. The downloadable digital maps cover large areas and require huge amounts of storage space.

[If you are not familiar with clipping maps, *Getting to Know ArcGIS*, *2nd Ed*.(available on a three-hour loan at the GIC) has a good tutorial. An easy shortcut is to select the area you want by drawing a box with the Select Features tool. Right click on the layer in the Table of Contents. Under Selection, choose "Create Layer from Selected Features. Right click on the new layer and choose Data→Export Data. You can now add this new shapefile to your project.]

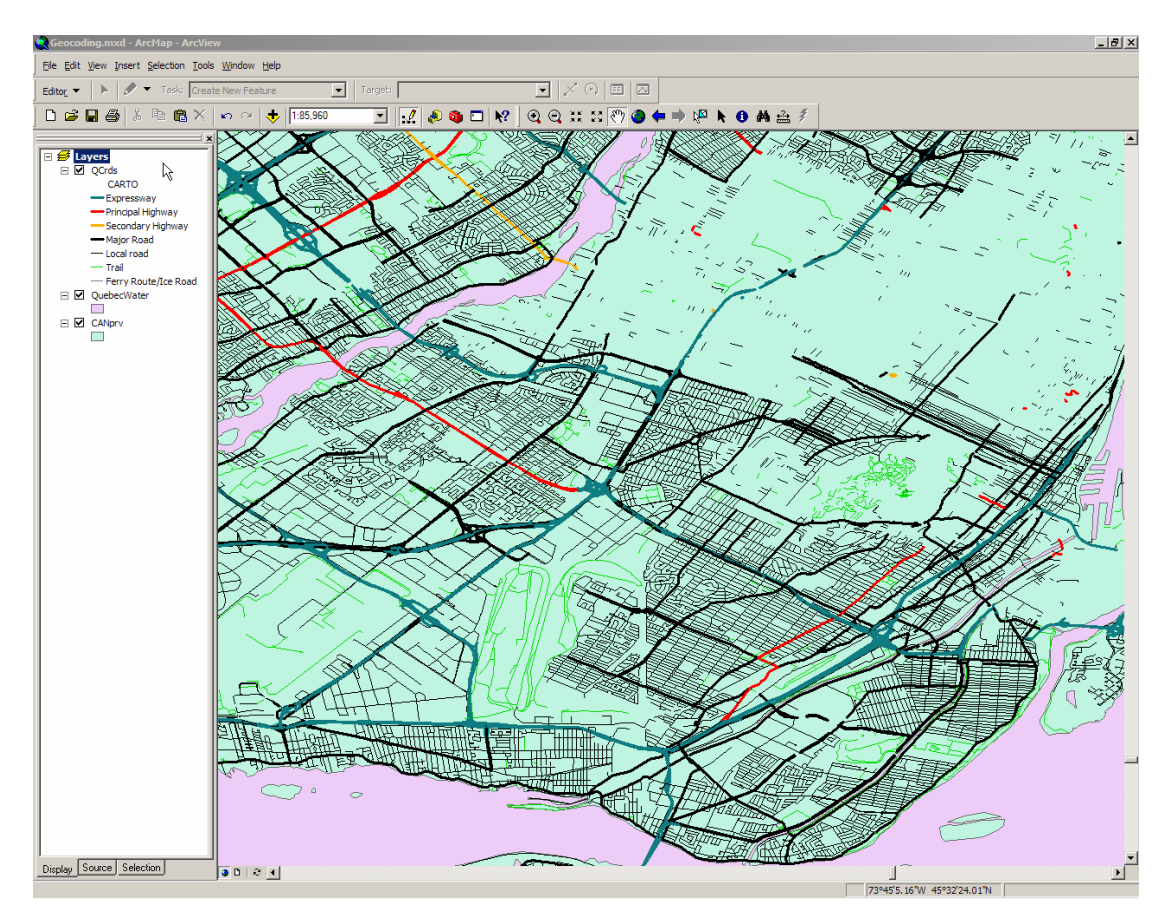

2. Enable the geocoding capability of a reference map. To do so, click on the ArcCatalog button to open ArcCatalog.

3. Double click on Address Locators in the catalogue tree and then click Create New Address Locator on the main screen.

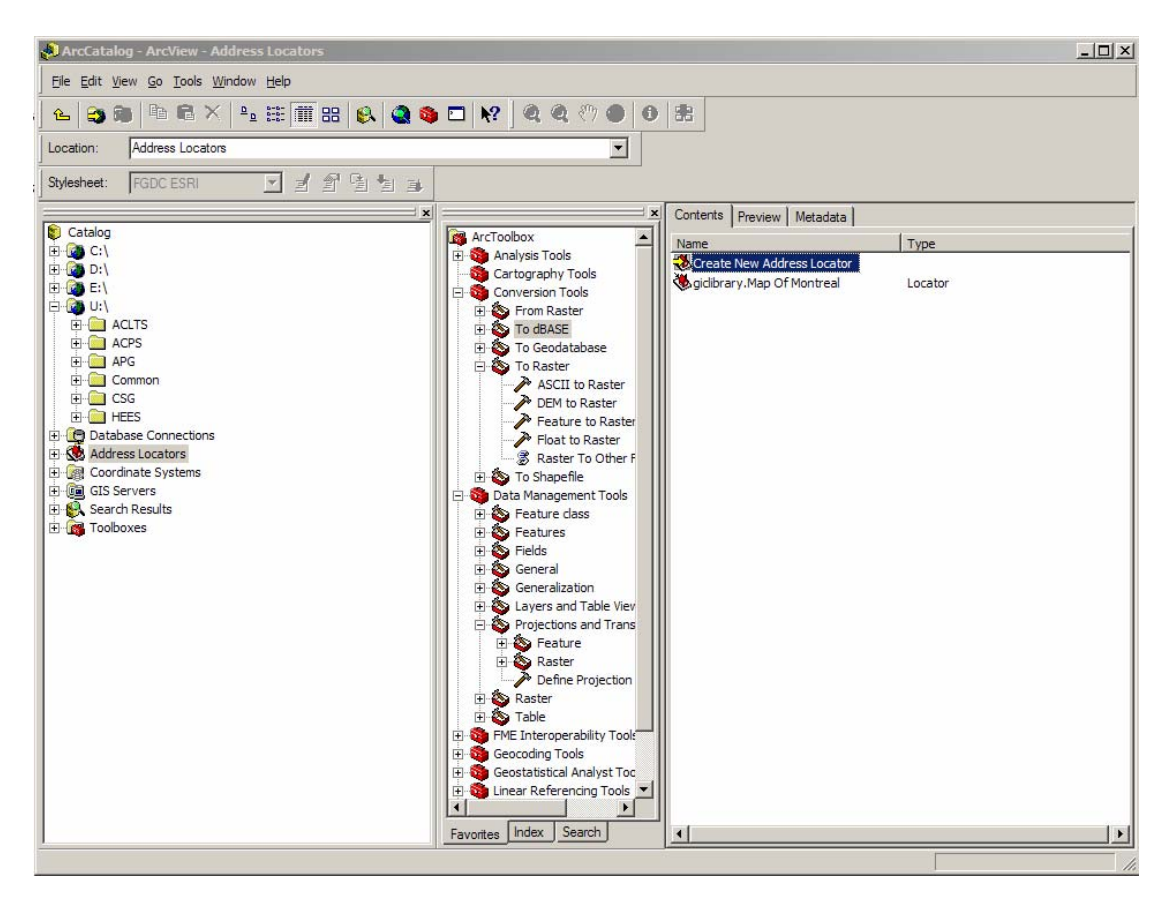

4. In the newly opened Create New Address Locator Style Window, select a locator style. A locator style determines how the address will be matched, meaning the attributes of the referencing map being used. The word in brackets show which type of file that the map must be in to use this style: File stands for Shapefile and GDBS stands for Geodatabase. This guide will use the locator style "US Streets (File)". Click OK.

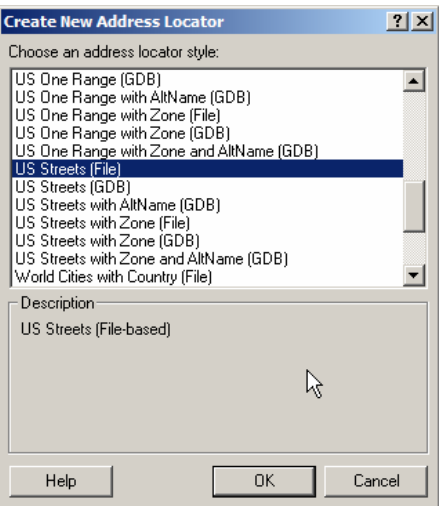

A new window, i.e. US Streets (File) Address Locator window, will open.

- 5. Give a name for this Address Locator in the Name box.
- 6. Change the Description for this Address Locator, if necessary, in the Description Box.
- 7. Locate the reference map file in the "Reference Data:" box using the Browse button.

In the Field section, select a field from the reference map's attribute data to be used for each property. For example, if the attributes used to determine Prefix Type is under the field called PRETYPE, select PRETYPE in the Prefix Type Box.

The Input Address Fields concern information about the table which the addresses will be matched to the reference map, i.e. an address table to be geocoded onto the reference map. In the box under "The field containing:" are field types that will be matched to the reference map.

Under the label "is recognized if it is named:" are field names for that field type. For example, addresses will be taken from fields named "Address", "Addr", or "Street". Attributes under any of these field names in any table can be used to match locations in the reference map. To add, delete, or change the field names, first click on the field type, then make changes using the buttons on the right.

"Matching Option", "Intersections", "Output Options", and "Output Field" have additional properties that can be changed or left as default.

8. Click OK.

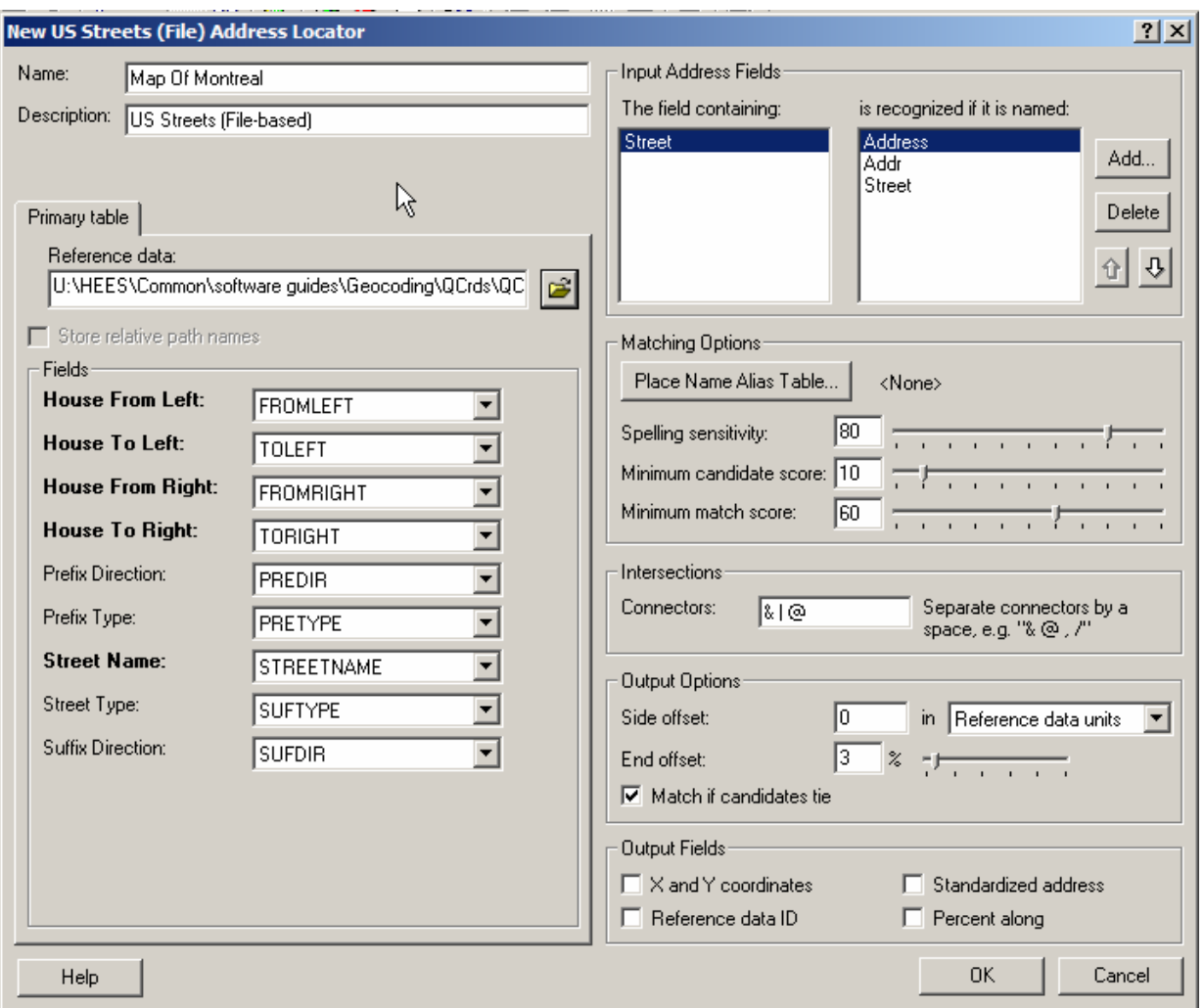

On the main window of ArcCatalogue, a new address locator with name format username.AddressLocatorName can be seen.

#### **Locating Addresses:**

Now that the geocoding of the reference map is complete, it is possible to find addresses on the map.

Under the Tools menu, select Geocoding/Address Locator Manager.

When the Address Locator Manager Window opens, find that address locator that was created for the reference map. If it does not show up, click the Add button and manually find and add the address locator to the list. Select the address locator and click Close.

#### **Locating a Single Address:**

To locate single addresses, the find button  $\mathbf{\hat{A}}$  is sufficient.

Once the button is clicked, a Find window will pop up, click on the Addresses heading.

In the "Choose an address locator:" box, find the geocoding file that was created earlier. It should be under the hierarchy Catalogues\Address Locators.

Type in an address or addresses in the "Street or Intersection:" box. Remember to indicate intersections by the symbols chosen earlier in the Address Locator Window. If unsure, it can always be viewed or changed by clicking the Options button.

Click the Find button to begin matching.

A list of matches will be displayed, in the order of decreasing match score.

Right click anywhere in the display box to display options.

There are four options of marking the location. The location can be flashed, zoomed then flashed, put on the map as a graphic (a dot), or be bookmarked.

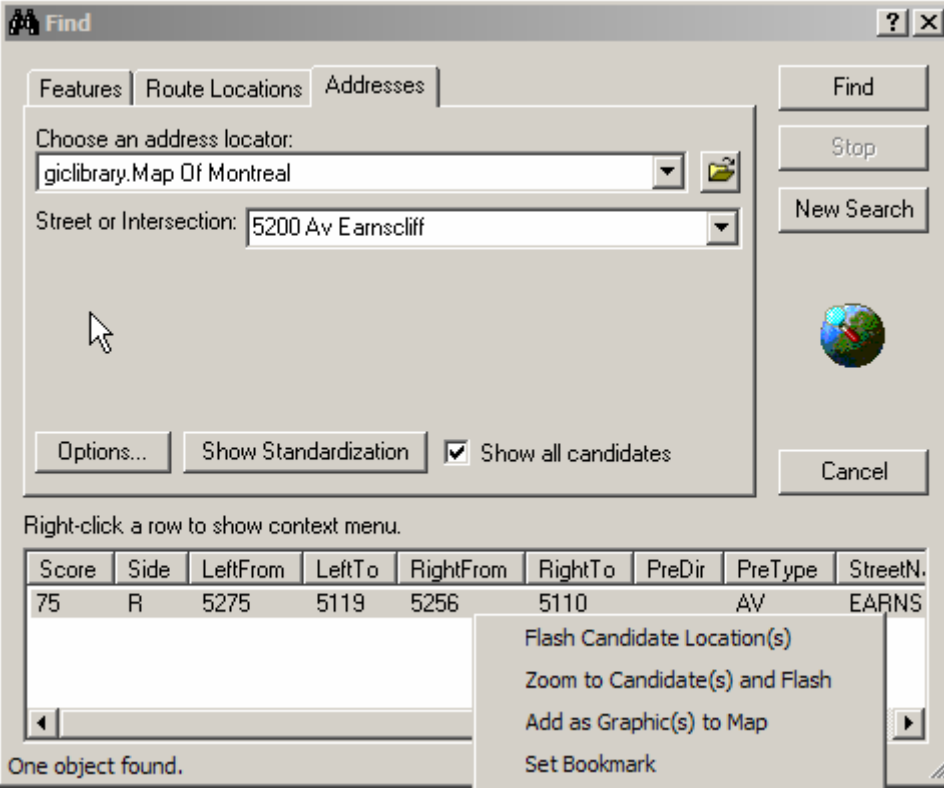

Address can be added as a point to the map.

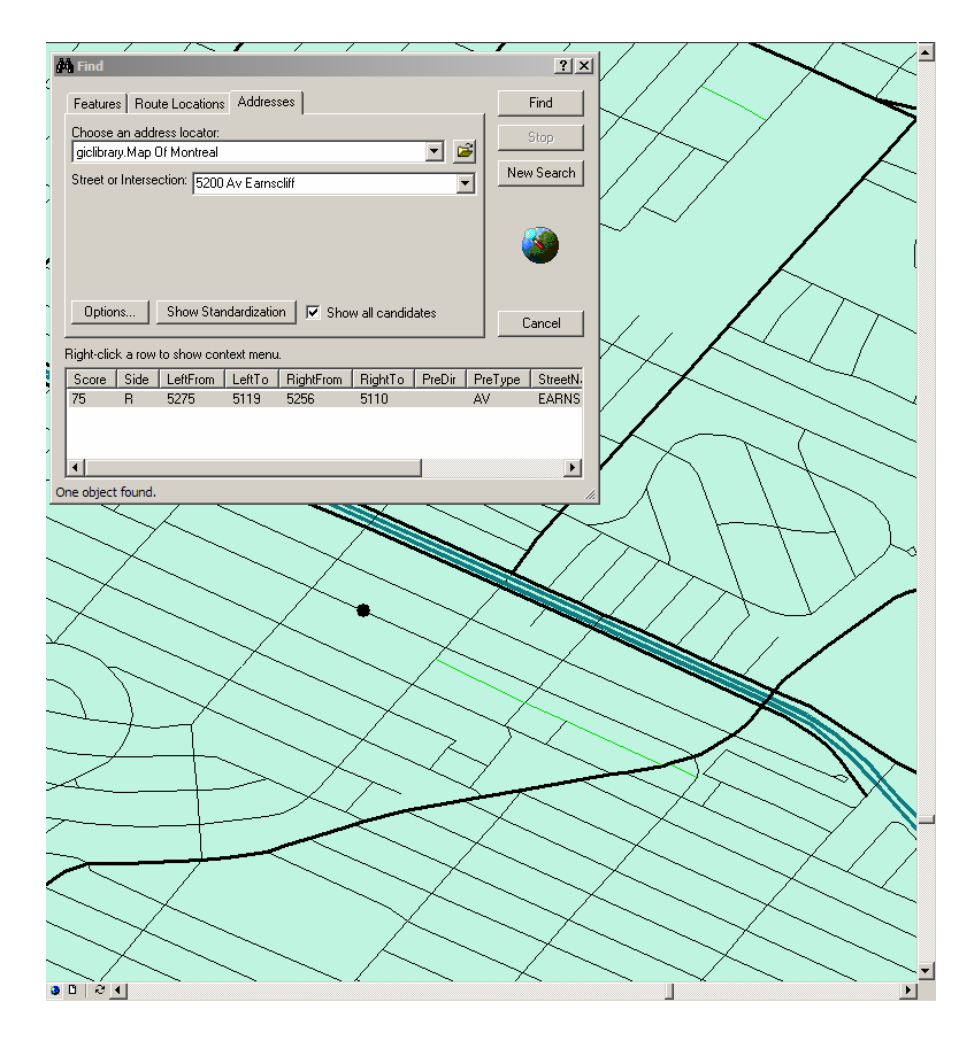

## **Locating multiple addresses:**

To locate multiple addresses, ArcMap has the capability to create a point layer matching all the addresses in a table to the reference map. Therefore, it is useful to have addresses in a table format.

To proceed, add the table to the project.

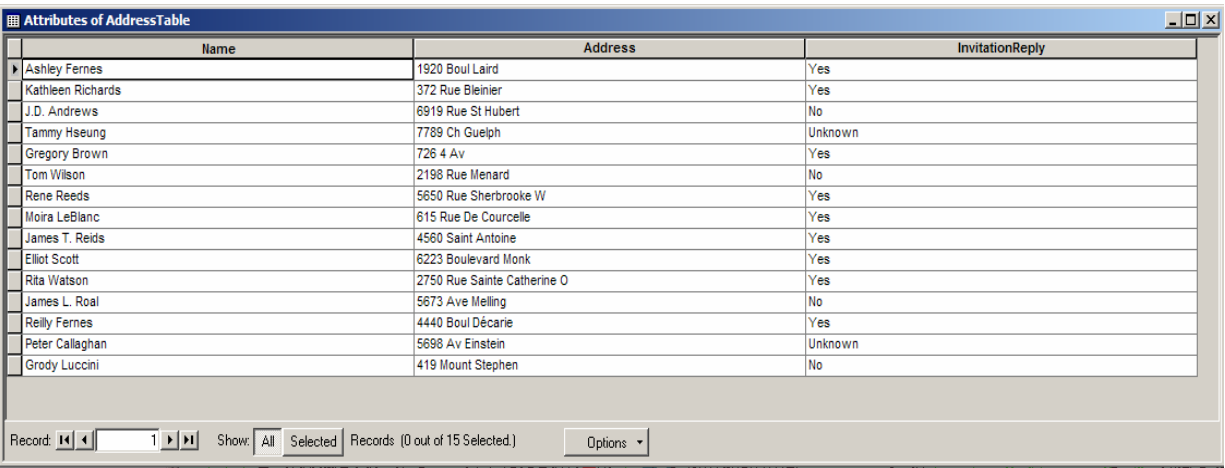

Click on the Source tab at the bottom of the Table of Contents window, then right click on the newly added table, and select Geocode Addresses.

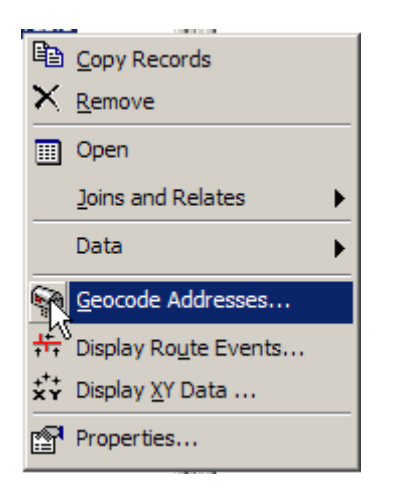

A window will open that chooses address locators to use, find the address locator that was created for the reference map. If it does not show up, click the Add button and manually find and add the address locator to the list. Select the address locator and click OK.

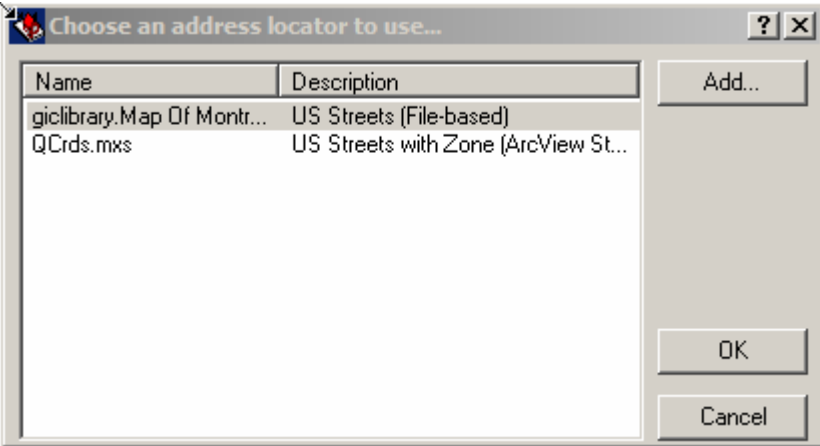

Accept most of the default settings of the Geocode Addresses window, except:

Address Input Fields: this section select a field in the address table to match parameters to the reference map's attribute table, change the field if the default is wrong. Output shapefile or feature class: this box determines the locations of the newly created layer

file. Click on the Browse button beside the box to rename or relocate the file. Click OK.

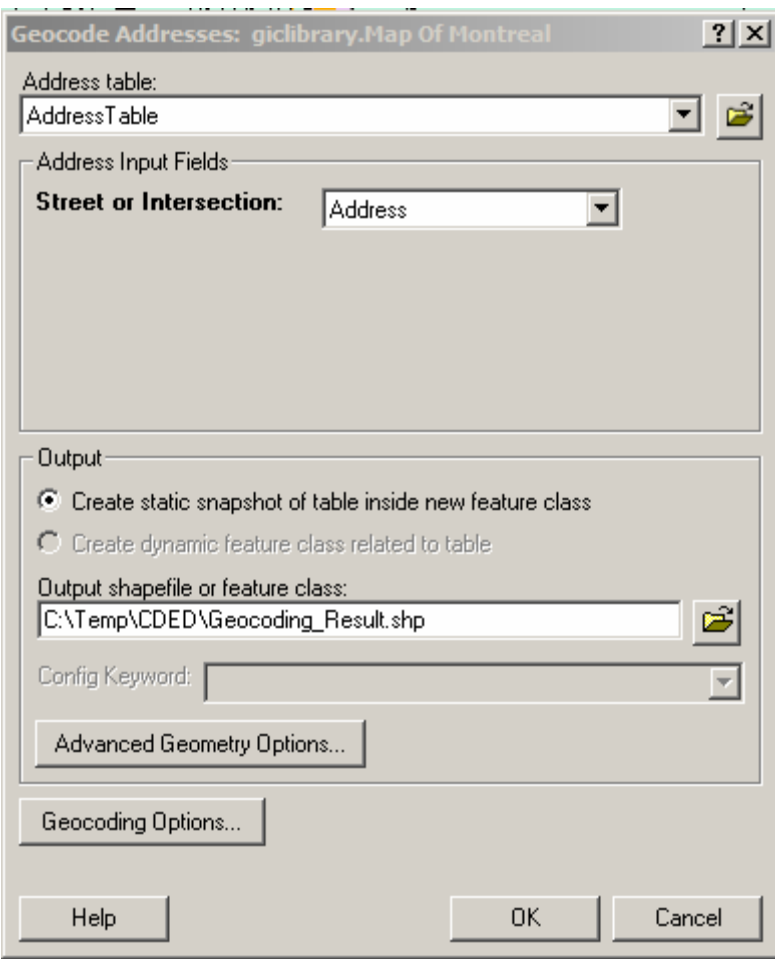

A matching statistics shows how many matches have been successfully matched. Rematching can be done again and the matching parameters such as Spelling Sensitivity, Matching Scores, and Candidate Score can be adjusted by clicking the Gecoding Options button.

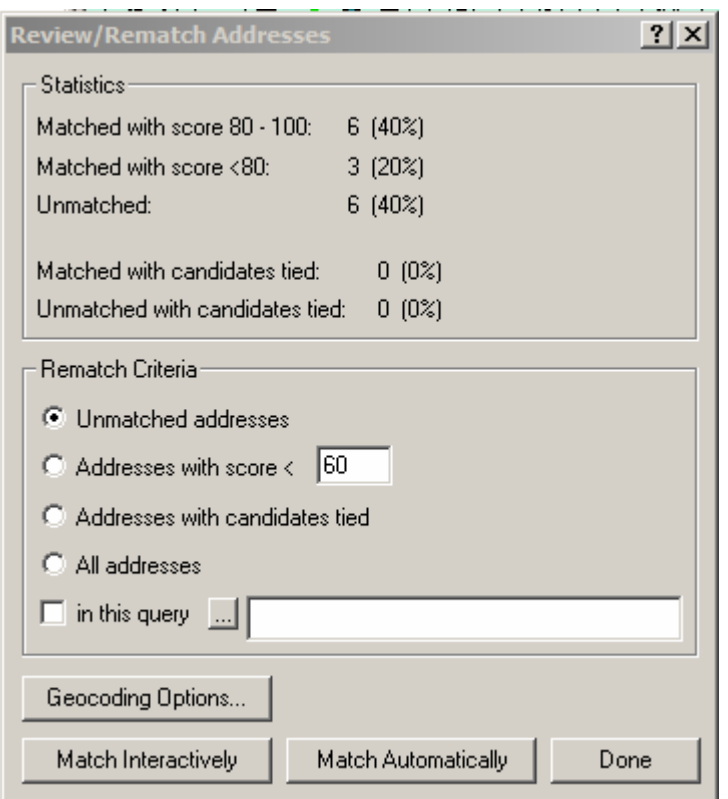

You will have to manually match those that still have not been matched. To do so, click on Match Interactively. A new window will open to start matching all unmatched records.

Sometimes, a spelling error is made when typing the address, fix the error in the Street or Intersection box or lower the spell sensitivity percentage by clicking Geocoding Options, then click Search. Find the correct candidate and click Match. Changes made to the Street or Intersection box will be preserved in the address table.

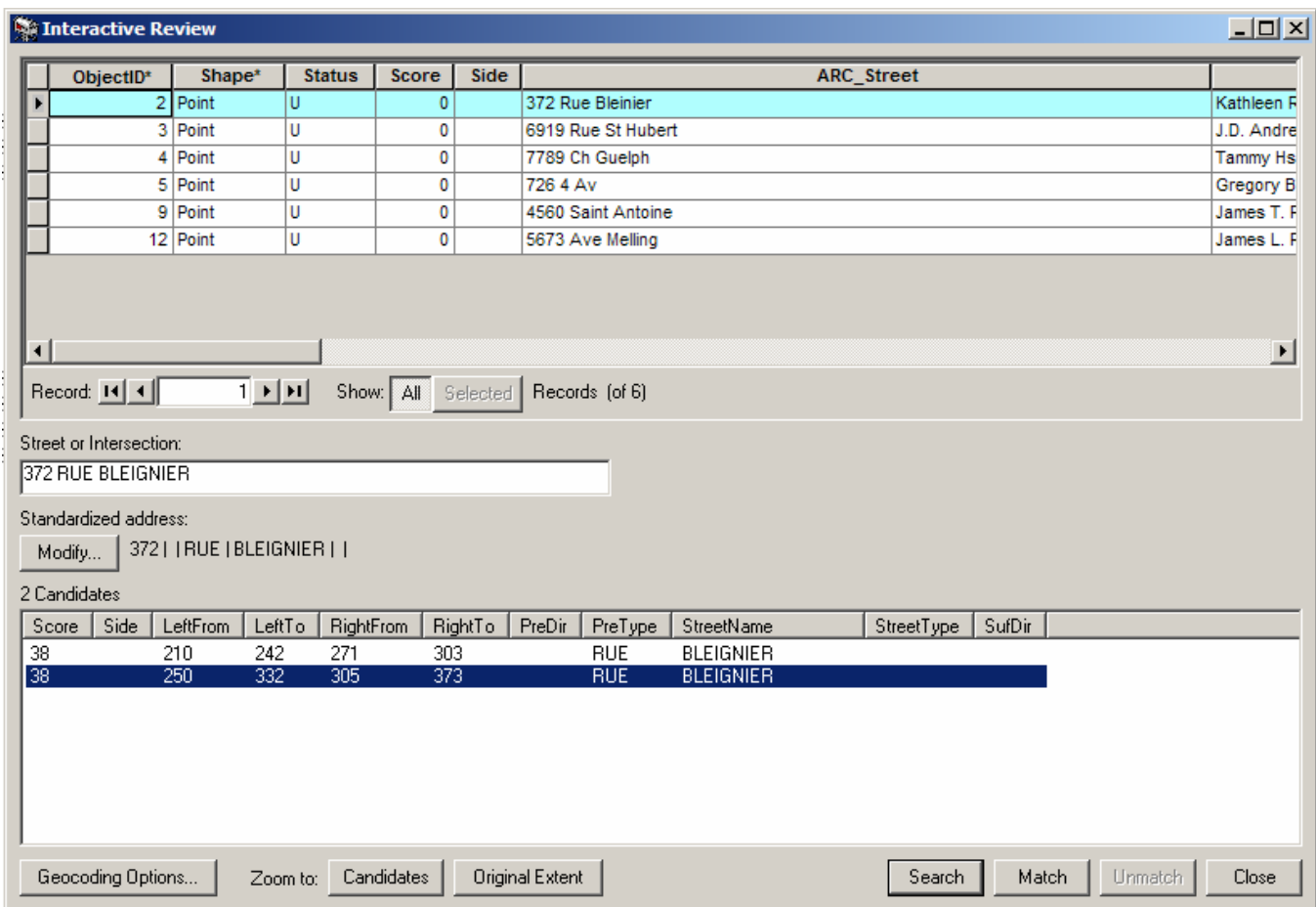

ArcGIS changes street names with prefix St. or St into the standard form Saint. However, sometimes the reference map lists the street in the abbreviated form. When a name with "Saint" does not match, one can try several forms of the word "Saint". The way that the address is currently viewed by the matching program shows left of the Modify button. To change it, click on Modify, then change the name of the address in the Address Box.

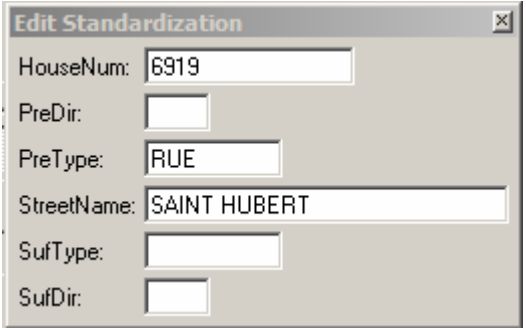

Select the right candidate and click Match.

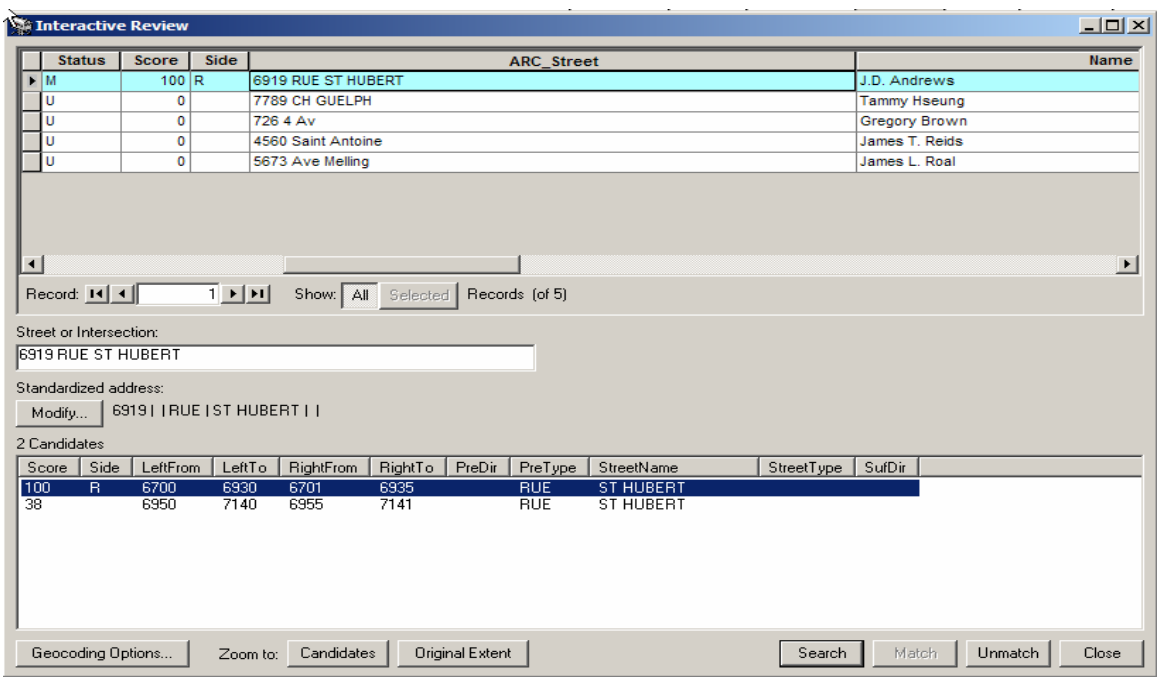

Sometimes, a prefix is not recognized. For example, CH meaning Chemin in French is interpreted by the program as Church. To put CH in the prefix, click the Modify button and make necessary changes. Select the right candidate and click Match.

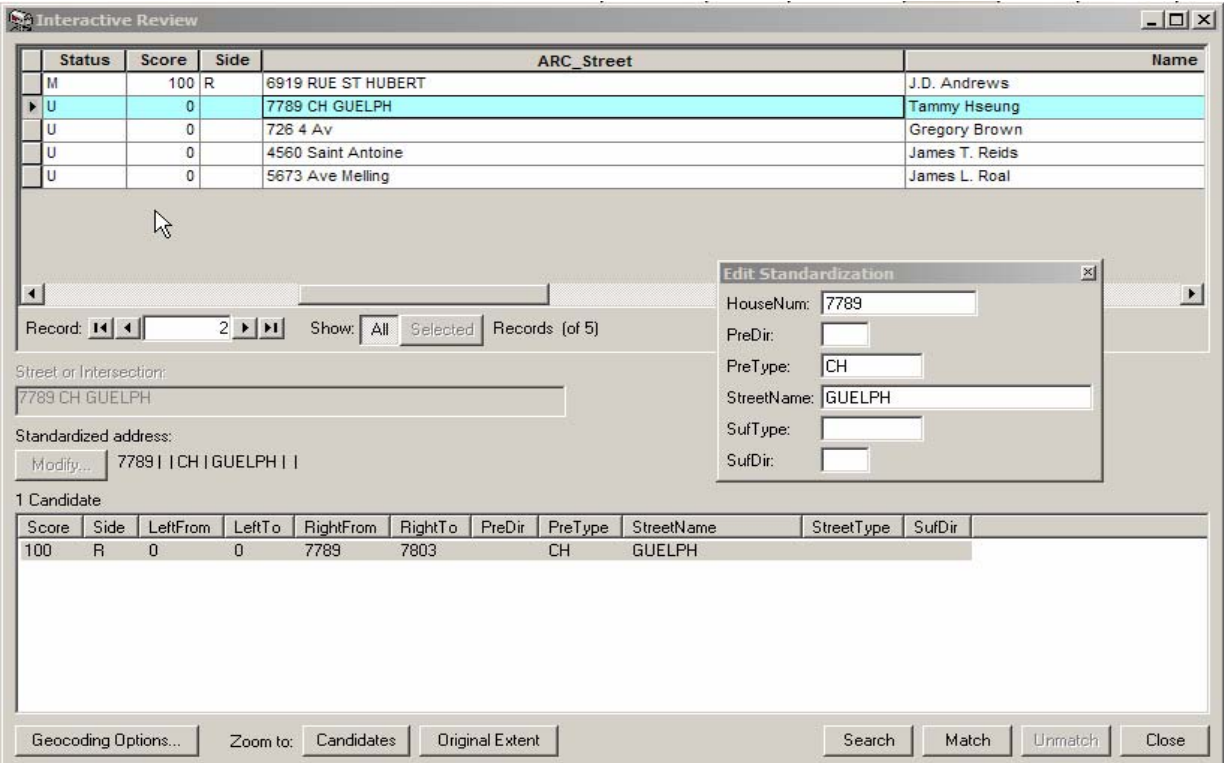

Street names that are numbers are extremely difficult for address matching programs. In this case, 4 AV has been automatically viewed as 4TH AVE. Click Modify and play around with different ways of writing until there is a match. As it turns out the reference map uses 4 AV. Find the right candidate and click match.

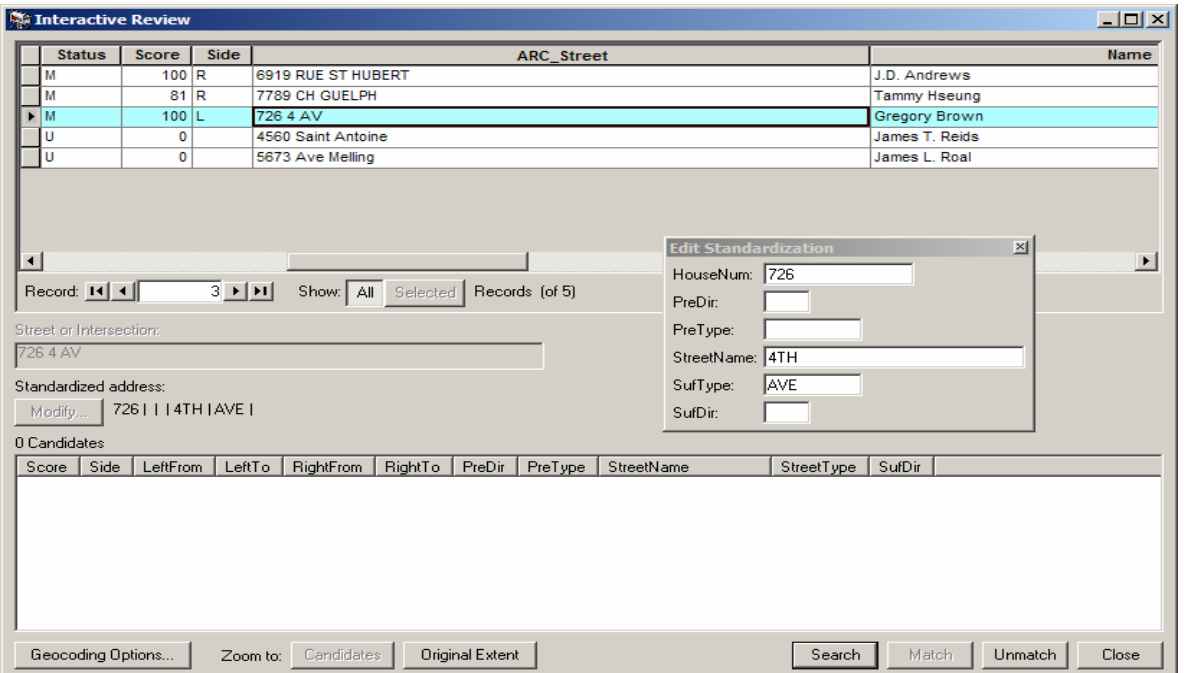

If a piece of information is missing, i.e. prefix type, the match score will not be perfect. Match the candidate anyway and/or add the information by typing in the Street Or Intersection Box. Click Match.

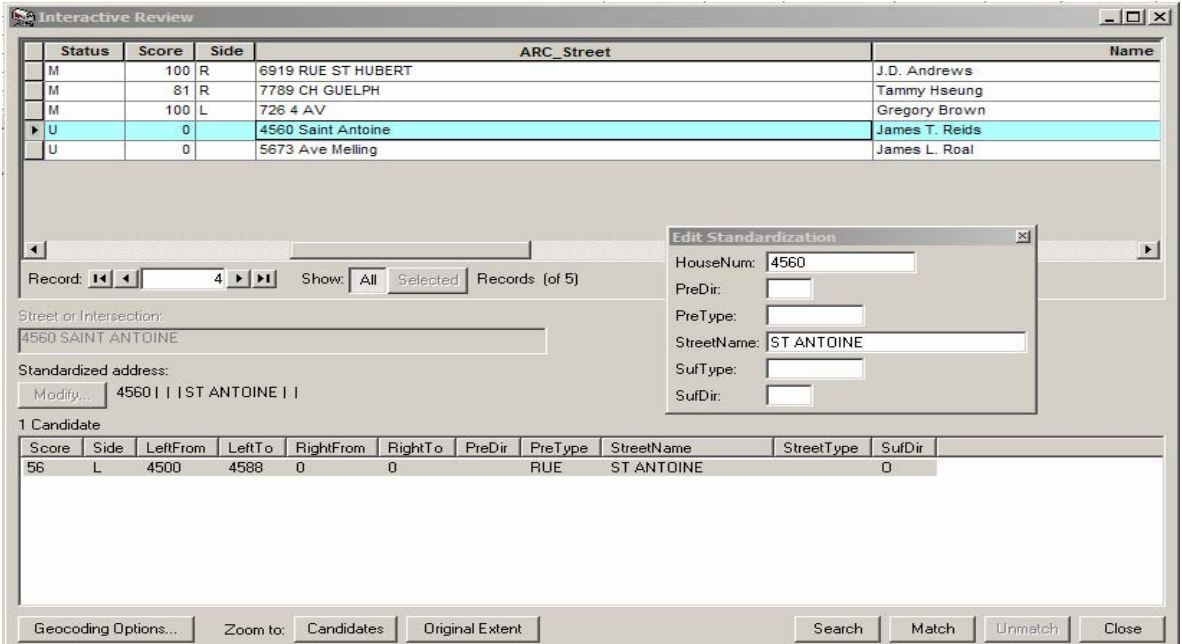

An address will have a low candidate score if everything else matches except the house number. If the house number does not exist, one can change the address if it is wrong, or match it to the candidate with the closest number. Click on the candidate and then click on Match.

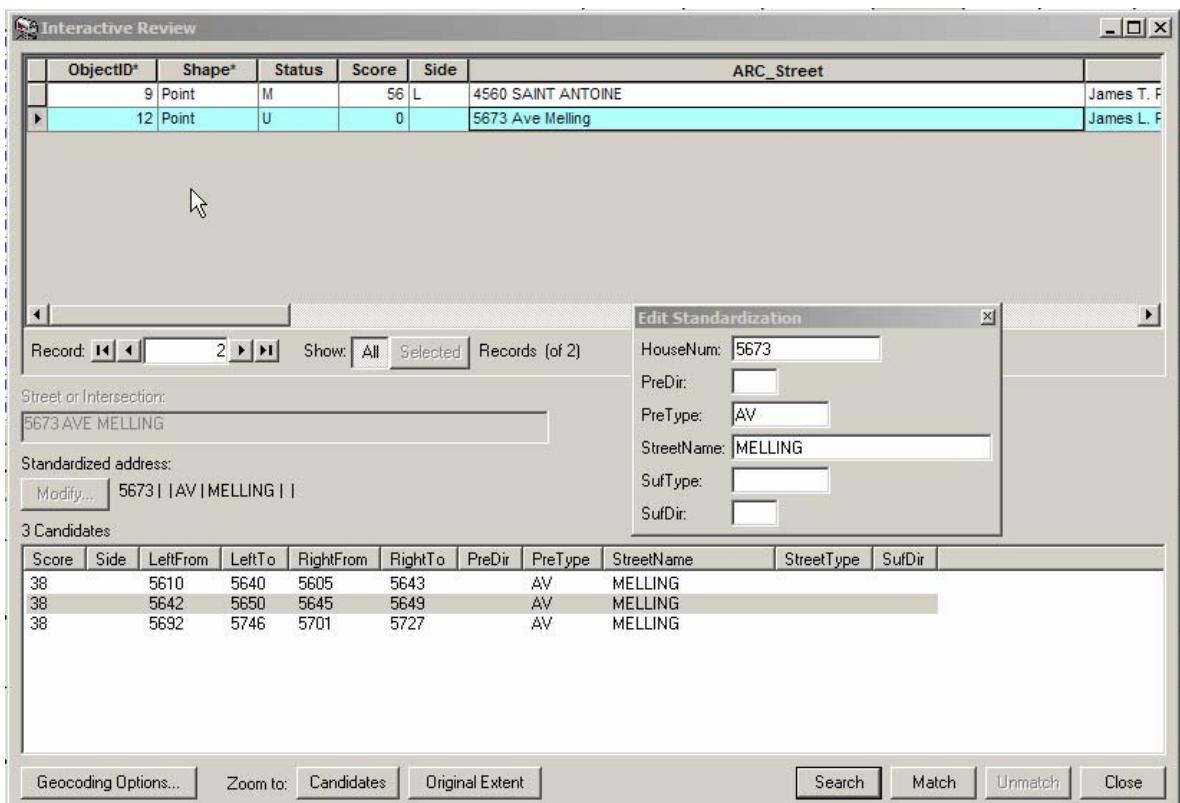

When all addresses have been matched, click Close, then on the Review/Rematch Address window, click Done.

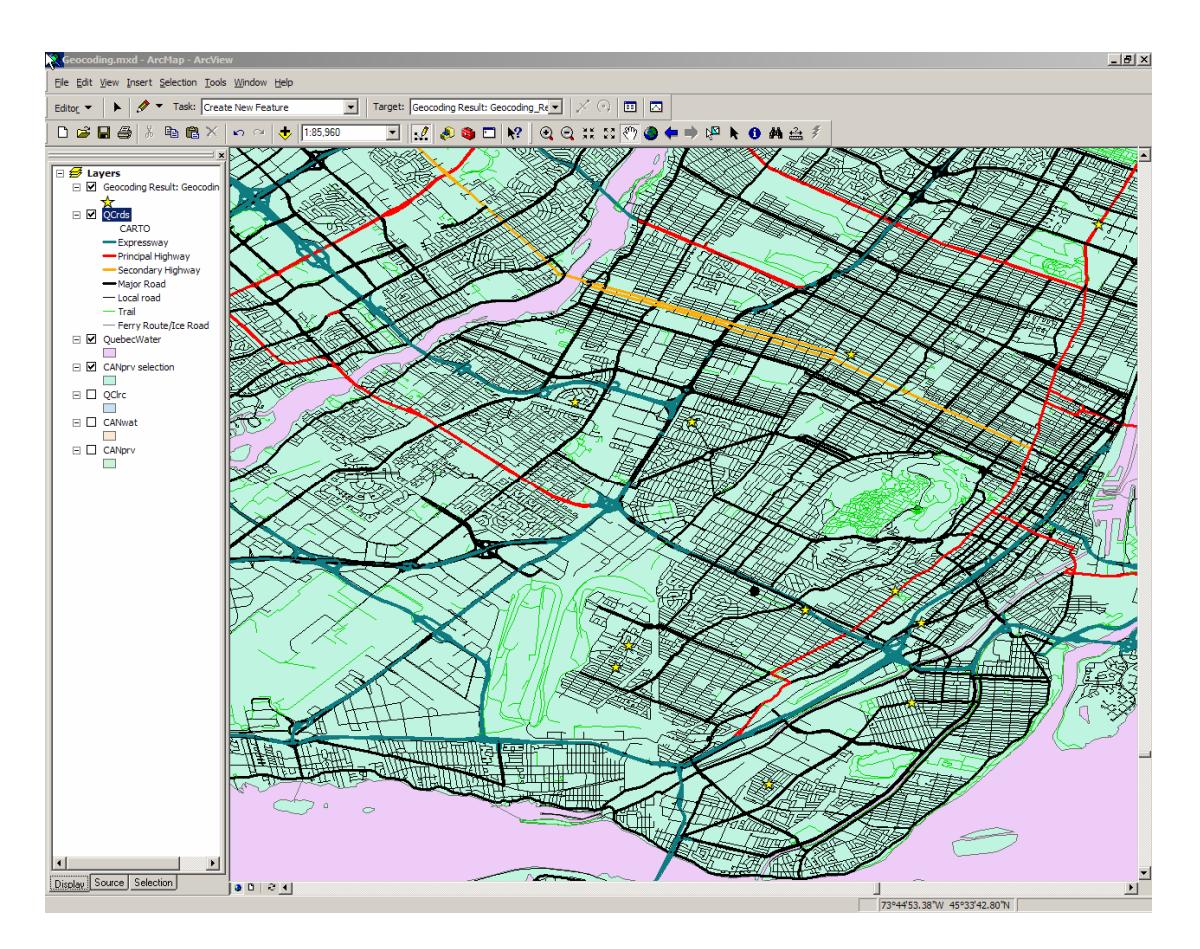

The addresses are now marked as points on the map. And geocoding is complete!

## © Walter Hitschfeld Burnside Hall, 5th Floor 805 Sherbrooke Street West Montreal, Quebec H3A 2K6 Tel: (514) 398-7453 Fax: (514) 398-7437 Email: [gic.library@mcgill.ca](mailto:gic.library@mcgill.ca)

Prepared by GIC Staff: Amy Kimball Last Updated: Nov 2006